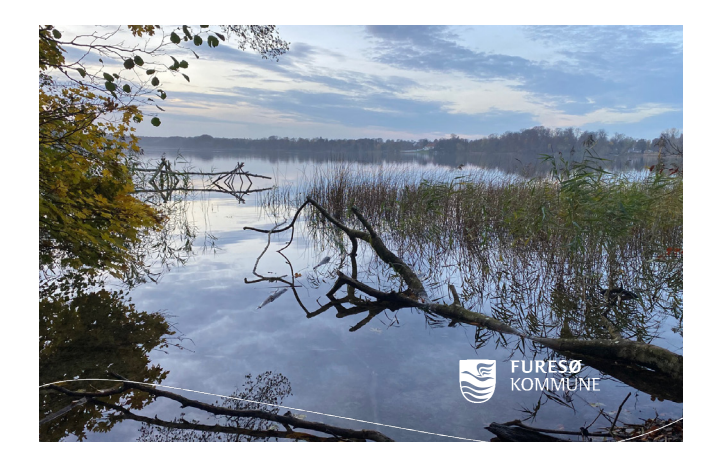

# **Welcome to Furesø Kortet**

Furesø Kortet is the cashless payment system in Furesø Kommune. Furesø Kortet is a cash free payment card which you can transfer money to with your credit card.

Furesø Kortet gives you easy access to payment without cash and minimizes the administration of payments.

You can read all about setting up your new card on the following pages.

**Notice:** You will be issued a card at the location where you use it – typically your school, club or nursing home. Go to furesøkortet.dk when you have your card.

# **T[ABLE OF CONTENT](#page-12-0)**

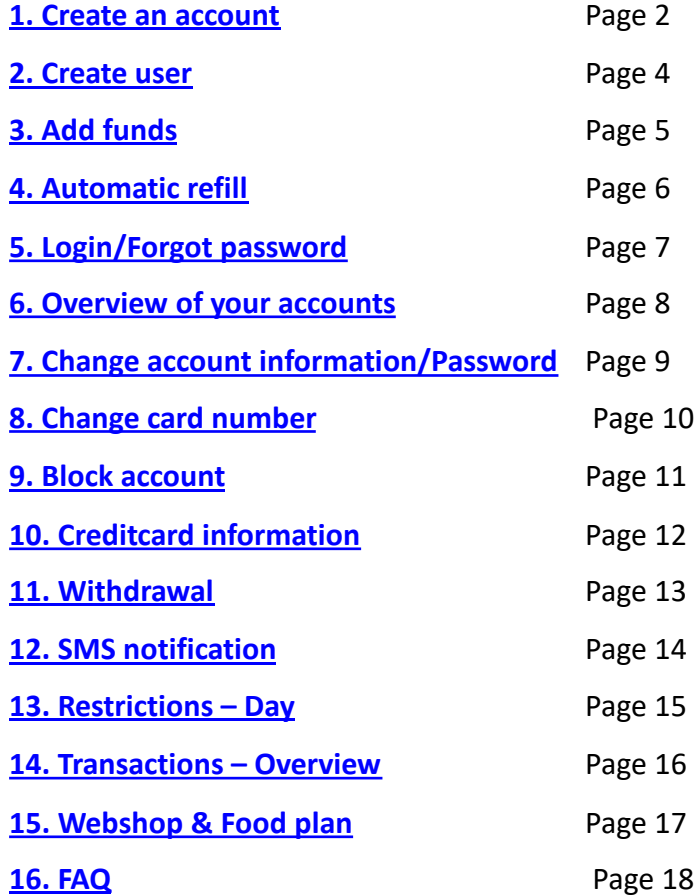

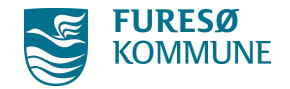

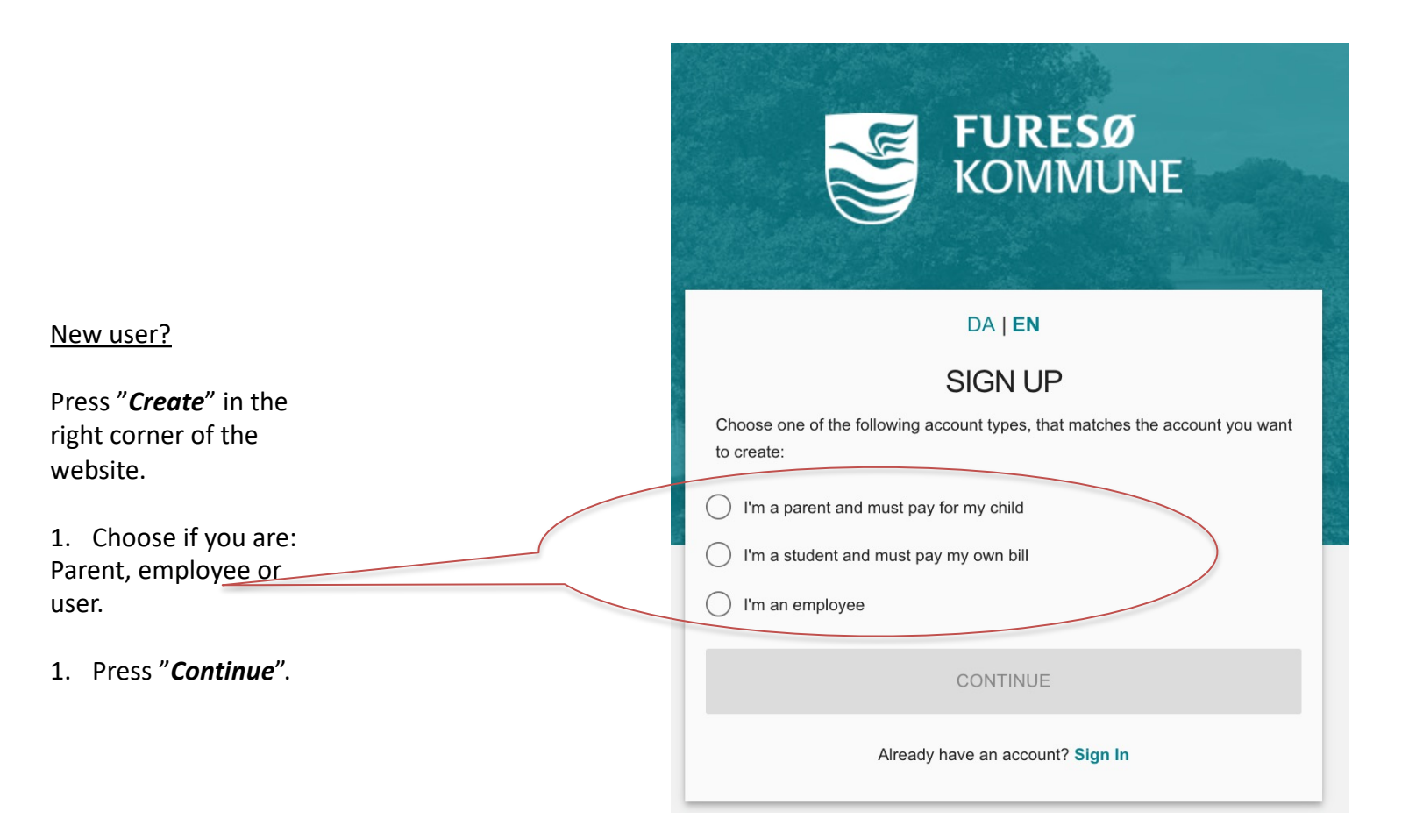

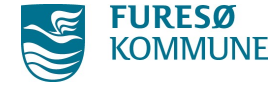

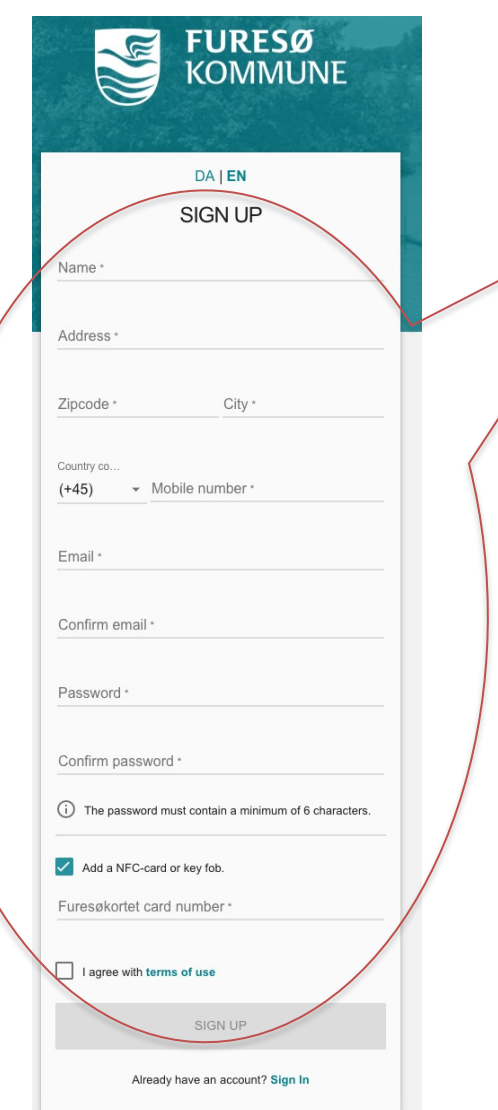

- 1. Fill out the blank spaces.
- 2. Tick off in "*I agree with the terms of use*".
- 3. Press "*Sign up*".
- 4. You can now log on to your account.

## **Users and employees** Go to **"Add funds"** p. 5 if you are a regular user or employee.

## **Parents/relatives/guardians**

Go to **"Create user"** on the next page to add user(s) to the account.

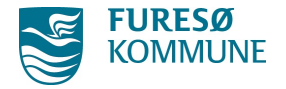

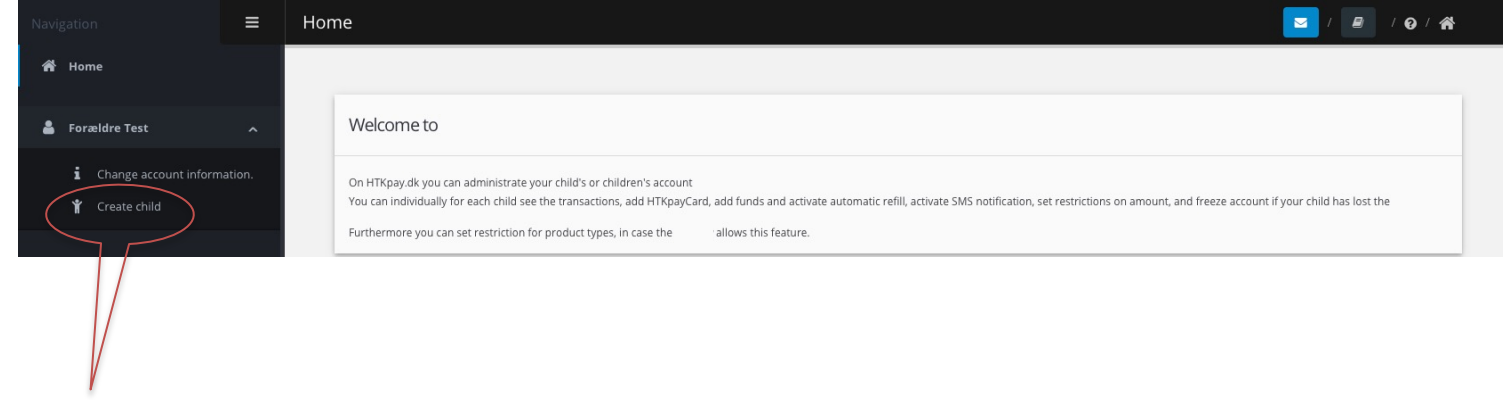

If you are a parent, relative or guardian you must create a user for each person who is using a card.

- 1. Press on *"Create child".*
- 2. Fill in all information. Find cardnumber on the front page of the card.
- 3. Press on "*Create*".

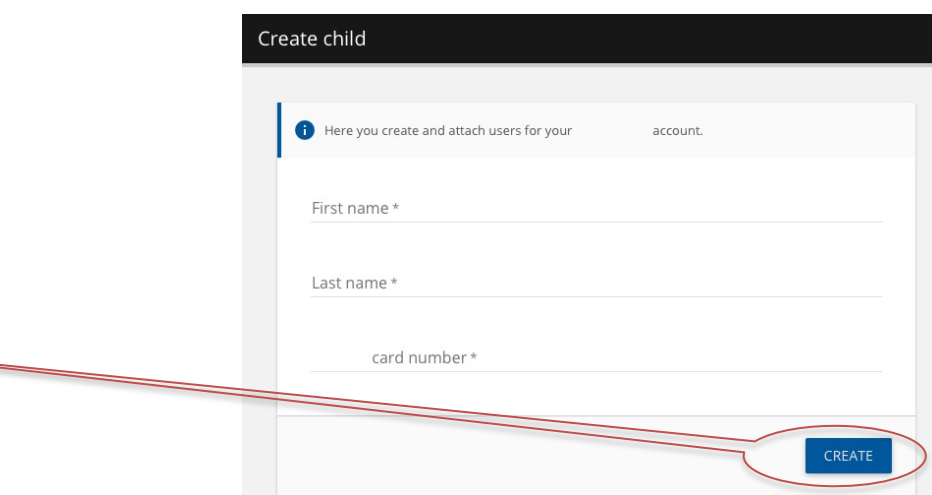

Repeat the 3 steps if you have to add more users to the same account. Each user must have their own card.

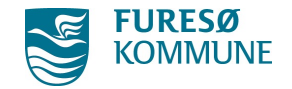

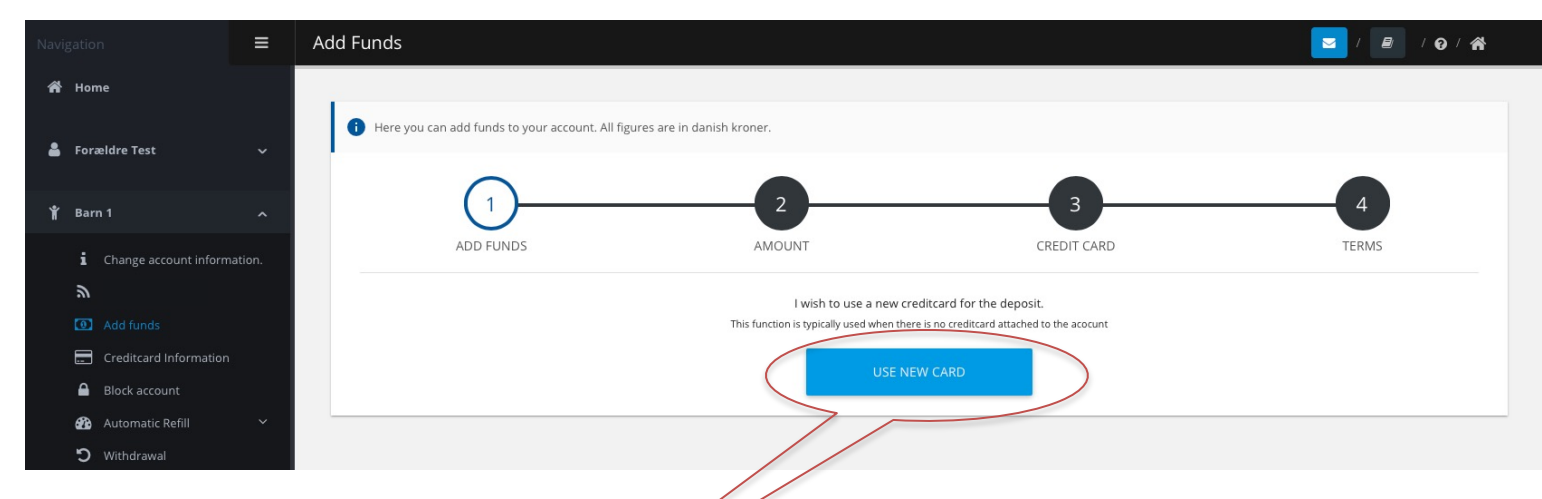

You have to transfer money to the account before you can use the card for payment.

- 1. Press *"Add funds"* under the users name.
- 2. Press *"Use new card".*
- 3. Choose amount from the list and press **"Next"***.*
- 4. Choose creditcard and press *"Next".*

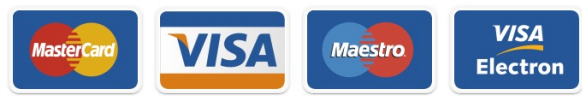

5. Tick off in *"I agree with terms of use"* and press *"Finish".*

The card is ready for use when you have completed the transfer of funds.

Repeat the 5 steps if there are more users on the account.

### **4. AUTOMATIC REFILL**

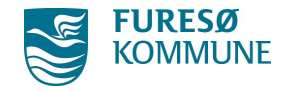

You can activate automatic refill to ensure that you always have money on your account. You need to save your creditcard under *"Creditcard information"* before you can use the function.

#### Monthly refill

Transfer a specific amount of money each month (e.g 200 kr.) and determine a maximal amount on the account.

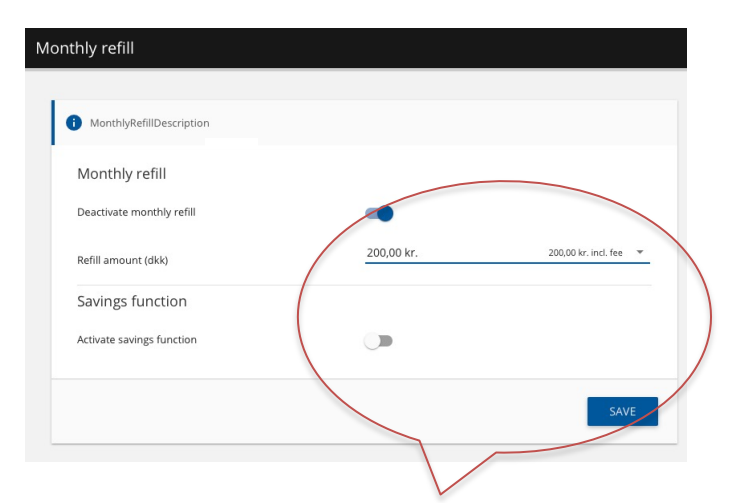

1. Press on *"Activate monthly refill"* and choose amount.

2. Press on *"Active savings function"* to set a maximal balance on the account.

3. Press on "*Save" to complete*.

#### Automatic refill

Transfer a specific amount (e.g. 200 kr.) when the balance is under a specific amount (e.g. 50 kr.).

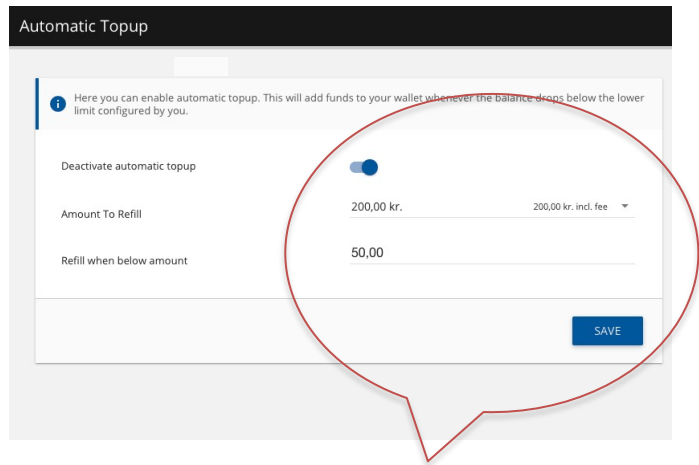

1. Press on *"Activate automatic topup".*

2. Choose refilll amount and minimal balance for automatic refill. E.g. Fill with 200 kr. when the balance is under 50 kr.

3. Press on "*Save" to complete*.

## **5. LOGIN/FORGOT PASSWORD**

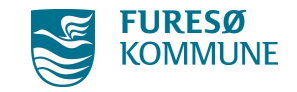

## **Login**

- 1. Type your email and password to log on to the website.
- 2. Tick off in *"Remember me"* if you want to save your email on the website.
- 3. Press on *"Login"* to log on to your account.

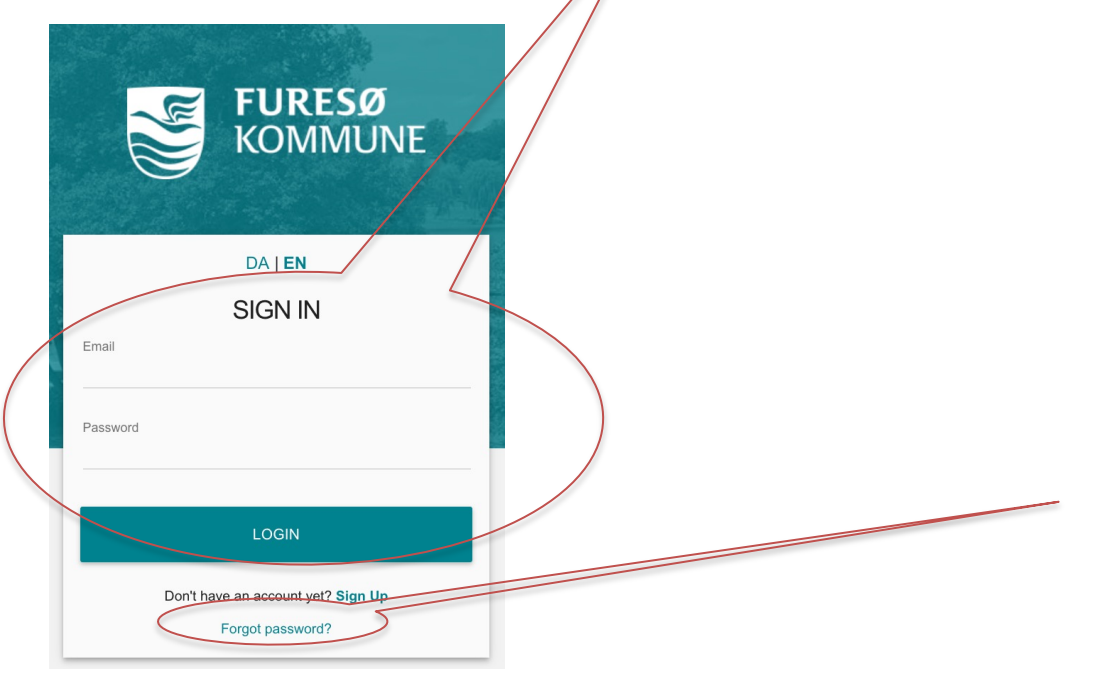

## **Forgot your password?**

1. Press on *"Lost password".*

2 Type your E-mail and press *"Send".*

You will receive a new password within a few minutes. Look in your the "Spam" inbox if you do not receive the password.

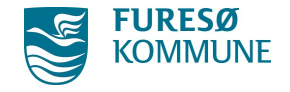

You will see this display when you log on to your account. The log on page will give you a quick overview of your information. Look at the explanations below:

> Press on the users name to see all functionalitys on the account. NOTICE: As a parent you can only your can only changes your information or create children under your own name. Press the childs name to see the additional functions.

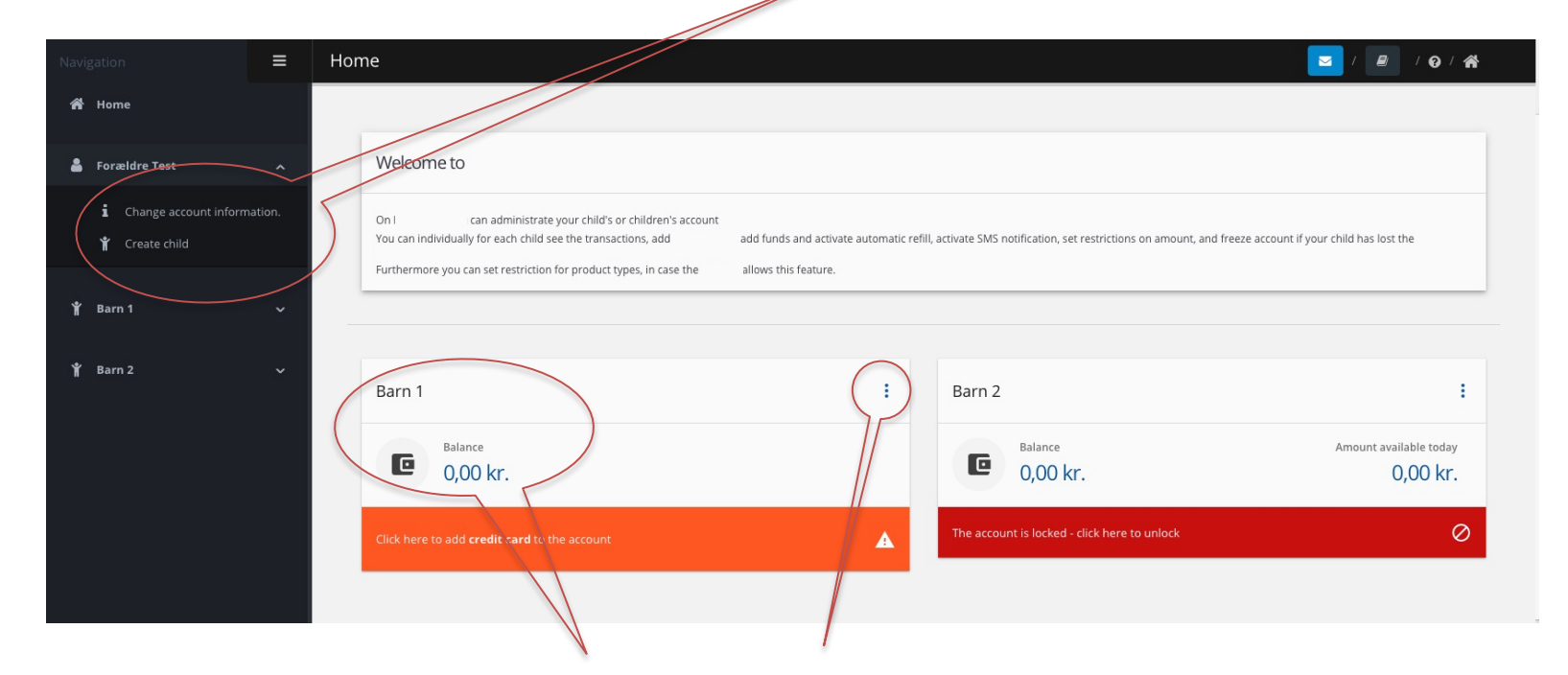

You can see the balance and available daily amount for each user on the account. Use the short cuts to go to the different functions.

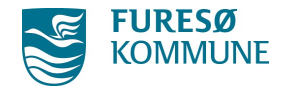

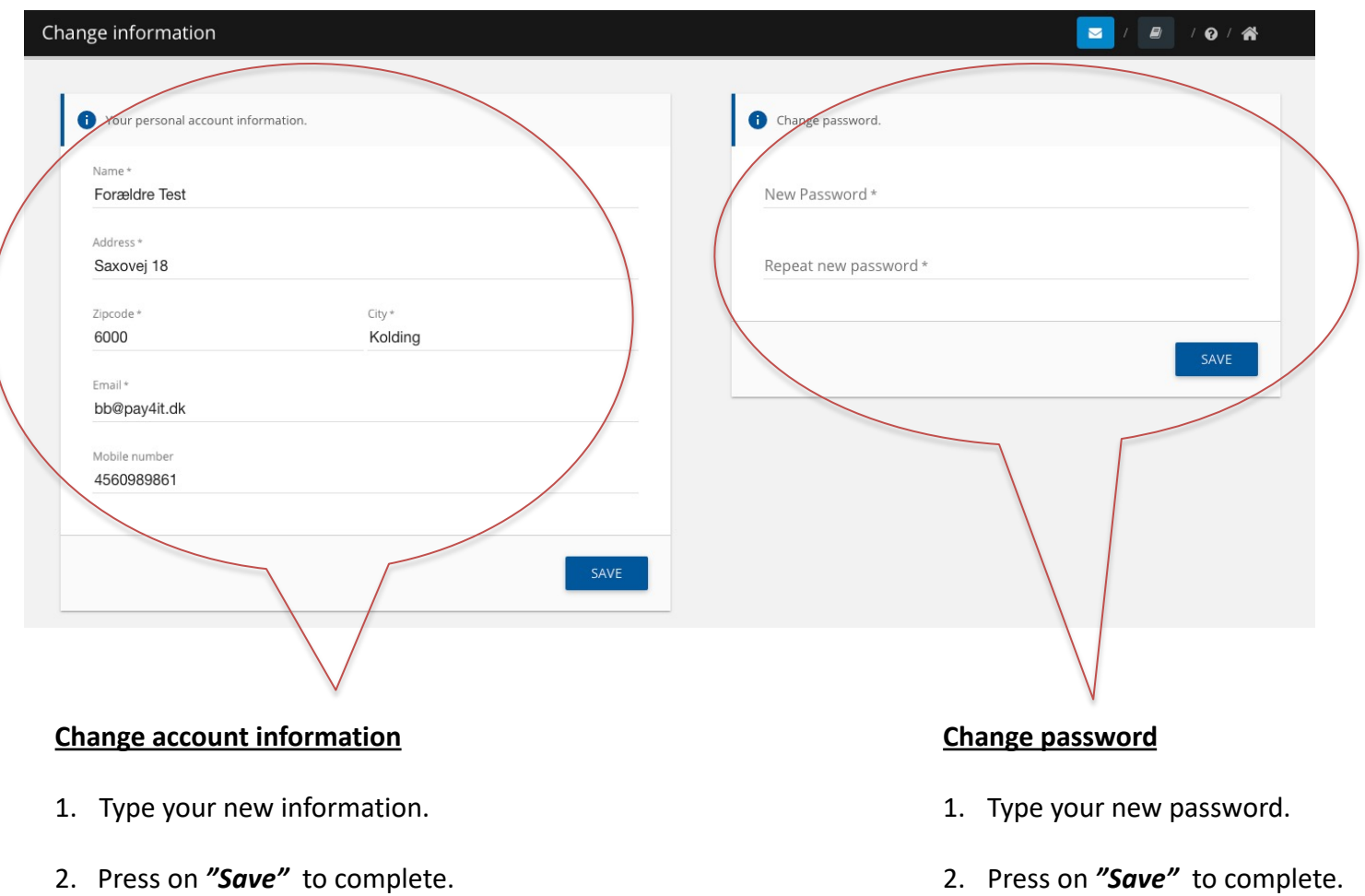

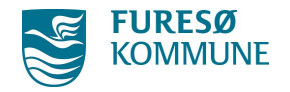

You willl keep your balance if you loose your payment card. You just have to change your card number to use your new card.

NOTICE: Learn how to block your account on the next page.

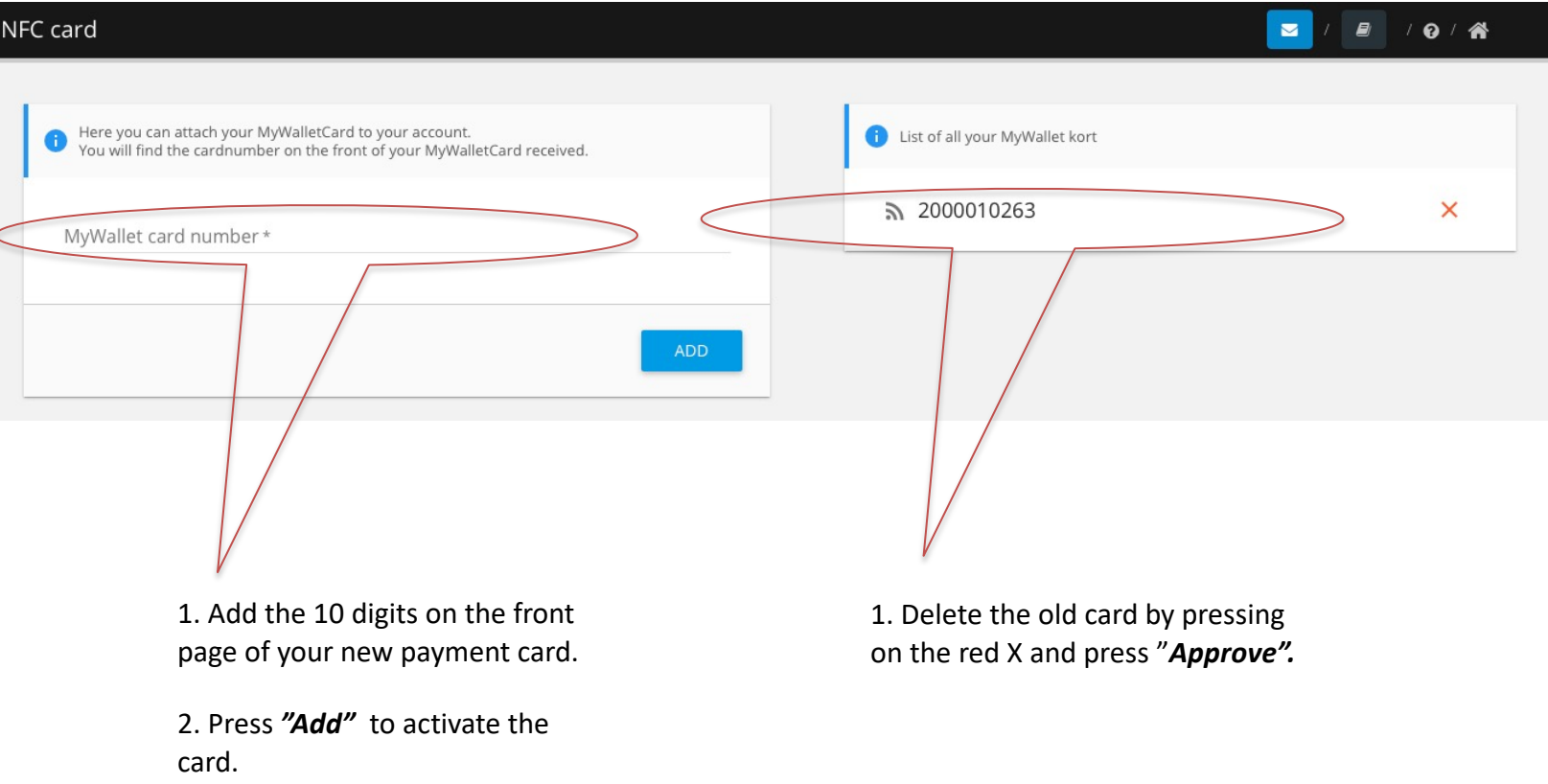

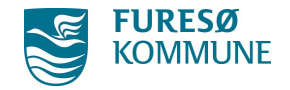

You can block the account immediately to prevent others from using the card if you loose it.

#### **Block account**

- 1. Press on *"Block account"* in the menu*.*
- 2. Press "*Block account*" and press *"Approve"*

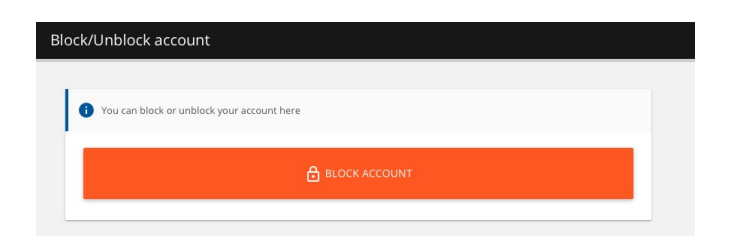

The card cannot be used as long as the account is blocked. You can open up the account again if you find the card.

#### **Unblock account**

- 1. Press on *"Block account"* in the menu*.*
- 2. Press *"Unblock account"* and press *"Approve"*

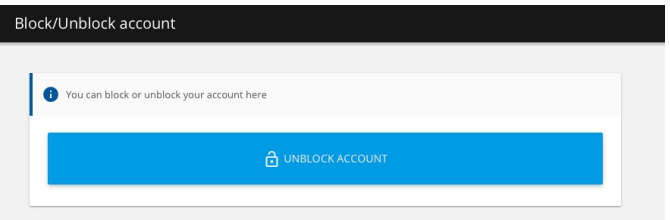

You can now use from the balance again. Remember to change your cardnumber if you receive a new payment card.

<span id="page-12-0"></span>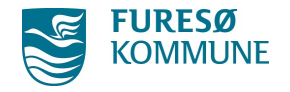

You can save your creditcard information by adding it to the account. In order to use automatic refill you must save your creditcard information.

1. Go to *"Credit card information"* and press *"Add credit card".* 

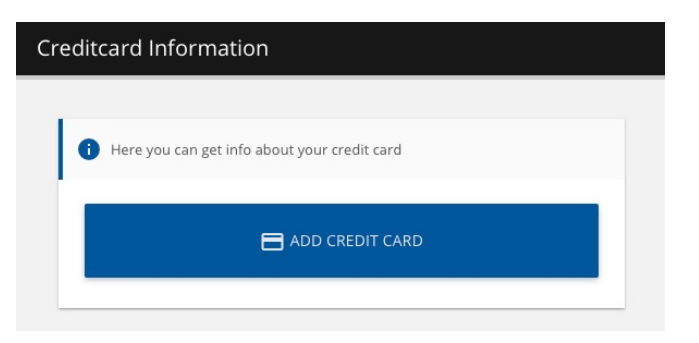

- 2. Choose credit card and press *"Continue".*
- 3. Fill in your credit card information and press *"Gennemfør betaling".*

Your credit card is now saved and can by used for refill when you choose **"Use saved card"**. You can also use the saved card in the Webshop and Food plan.

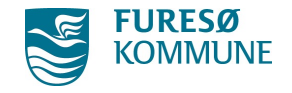

You can withdraw the remaining balance to your bank account if you no longer use the account. You can also choose to withdraw a smaller part of your balance.

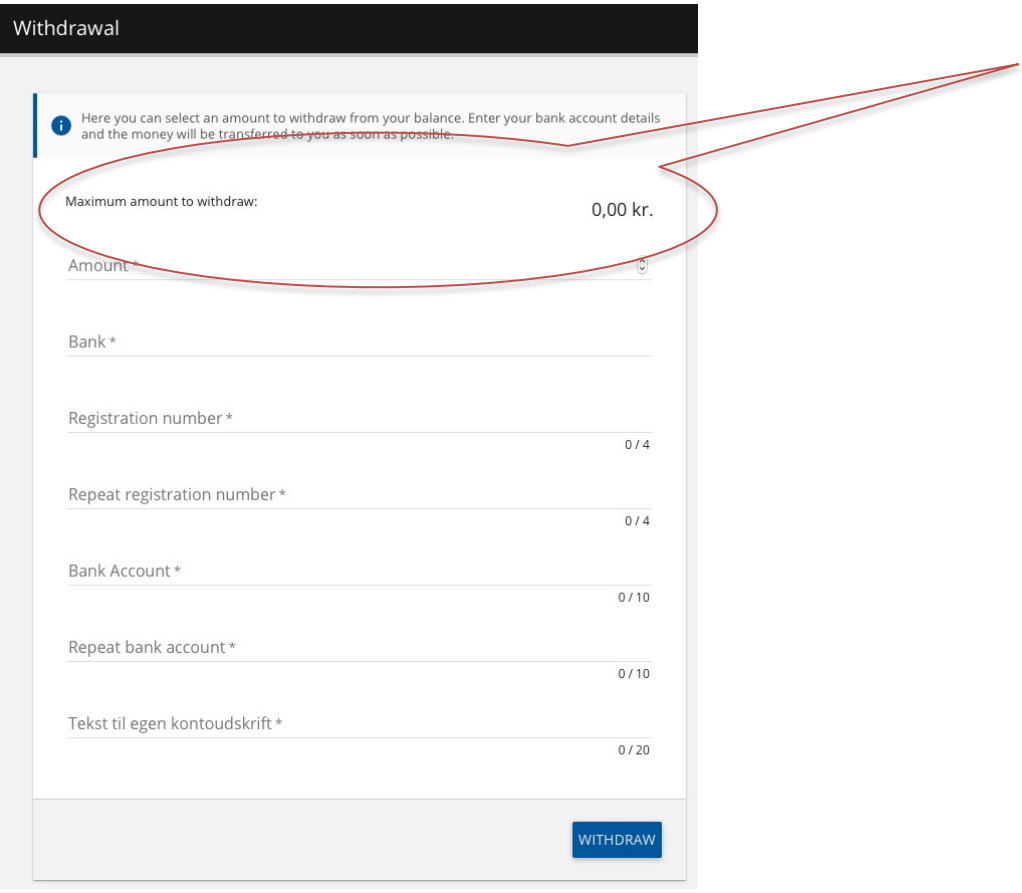

- 1. Go to *"Withdrawal"* in the menu.
- 2. Type the amount you want to withdraw (Maximum amount shows the balance).
- 3. Fill in your banking information and complete by pressing *"Withdraw".*

You wil receive the amount on your bank account within 5 days.

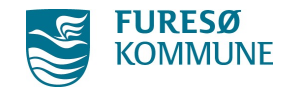

## You can choose to receive an SMS when you refill and use the card. You can activate SMS notication under *"SMS notification"* in the menu*.*

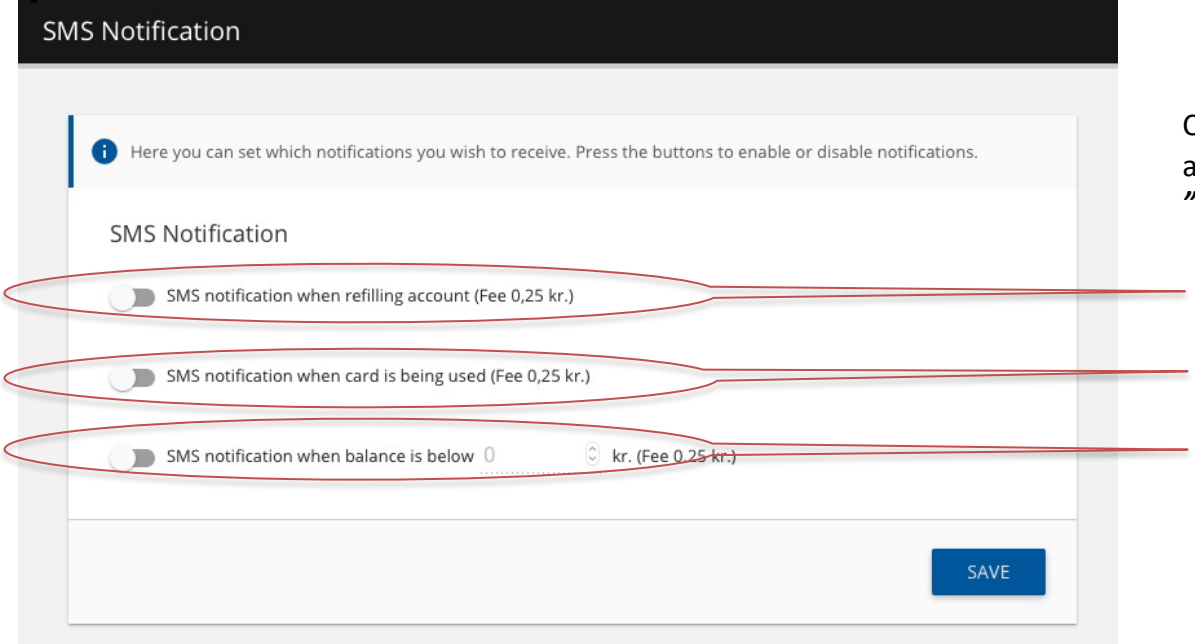

Choose when you want to receive an SMS by activating the buttons. Complete by pressing *"Save".* 

Receive an SMS when you refill

Receive an SMS when the card is used

Receive an SMS when the balance is under ex. 50 kr.

SMS notification is activated

SMS notification is not activated  $\Box$ 

<span id="page-15-0"></span>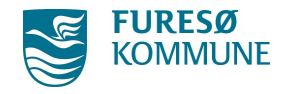

You can add a limit to where and when the card can be used. You can change the settings under **"Restrictions"** in the menu.

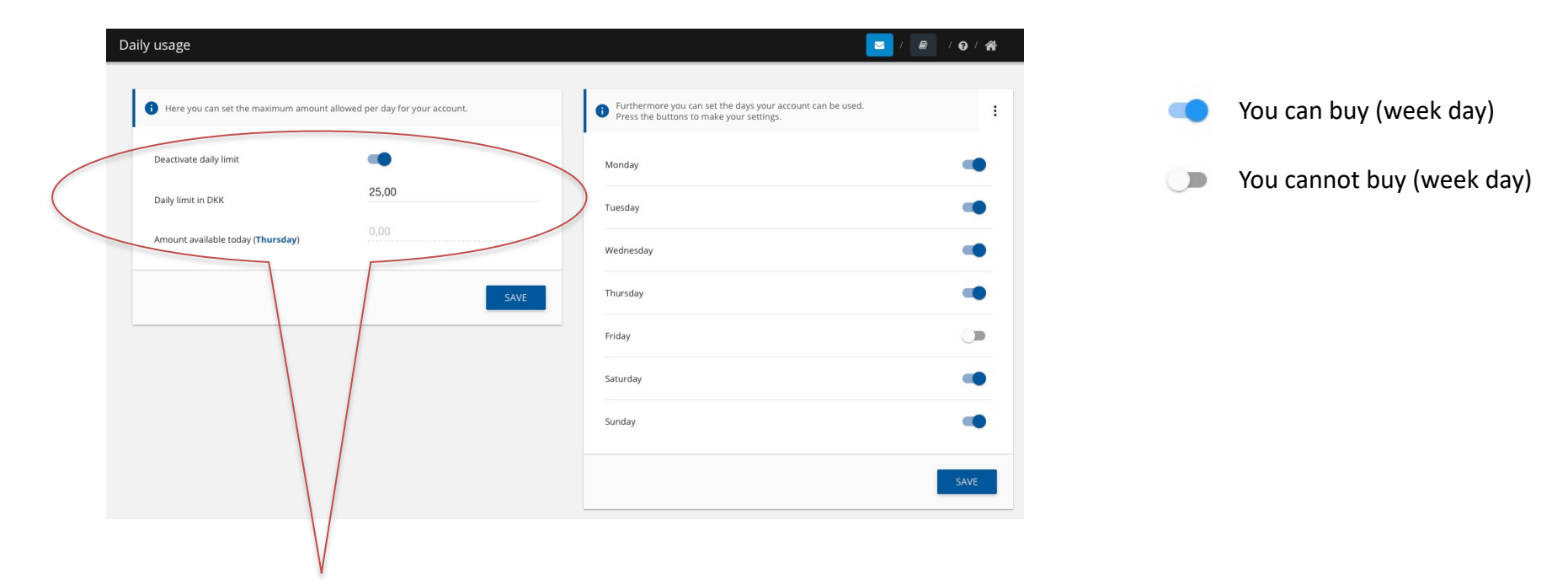

- 1. Activate daily limit.
- 2. Set amount for daily limit.
- 3. Complete by pressing *"Save"*
- 1. Deactivate which week days the card cannot be used. If you do not change anything all week days are allowed.
- 2. Complete by pressing *"Save".*

<span id="page-16-0"></span>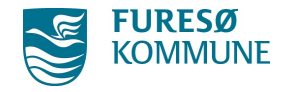

You can see all of your receipts under *"Transactions"* in the menu*.* You can see what you bought when and how you payed.

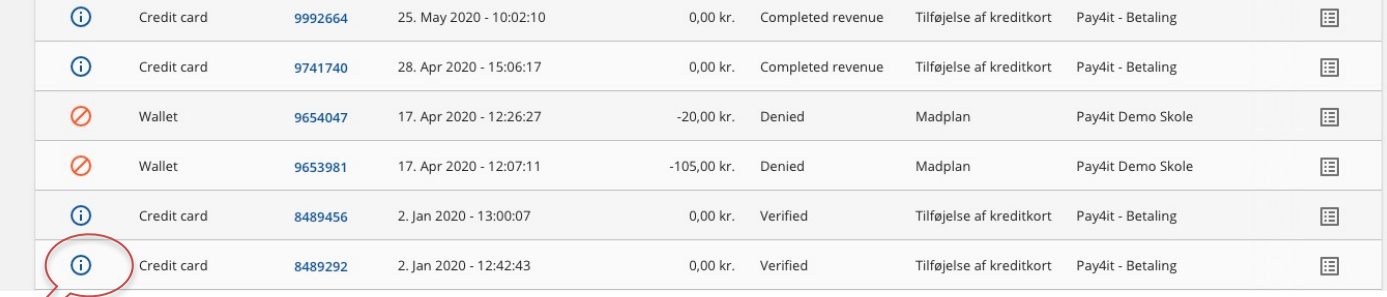

Press "i" to see details on the receipt. You can also see if your payment is failed or completed.

<span id="page-17-0"></span>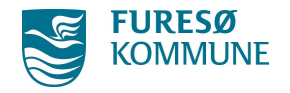

If you are a parent of a child in one of the schools in municipality the school might have a webshop and foodplan you can attach to the account. You can buy tickets and food for your child.

- 1. Go to *"Webshop"* or *"Food plan"* under your childs name.
- 2. Search for the webshop/Food plan by typing the name of the school's webshop (e.g. Pay4it Demo). You can now see and order the schools products.

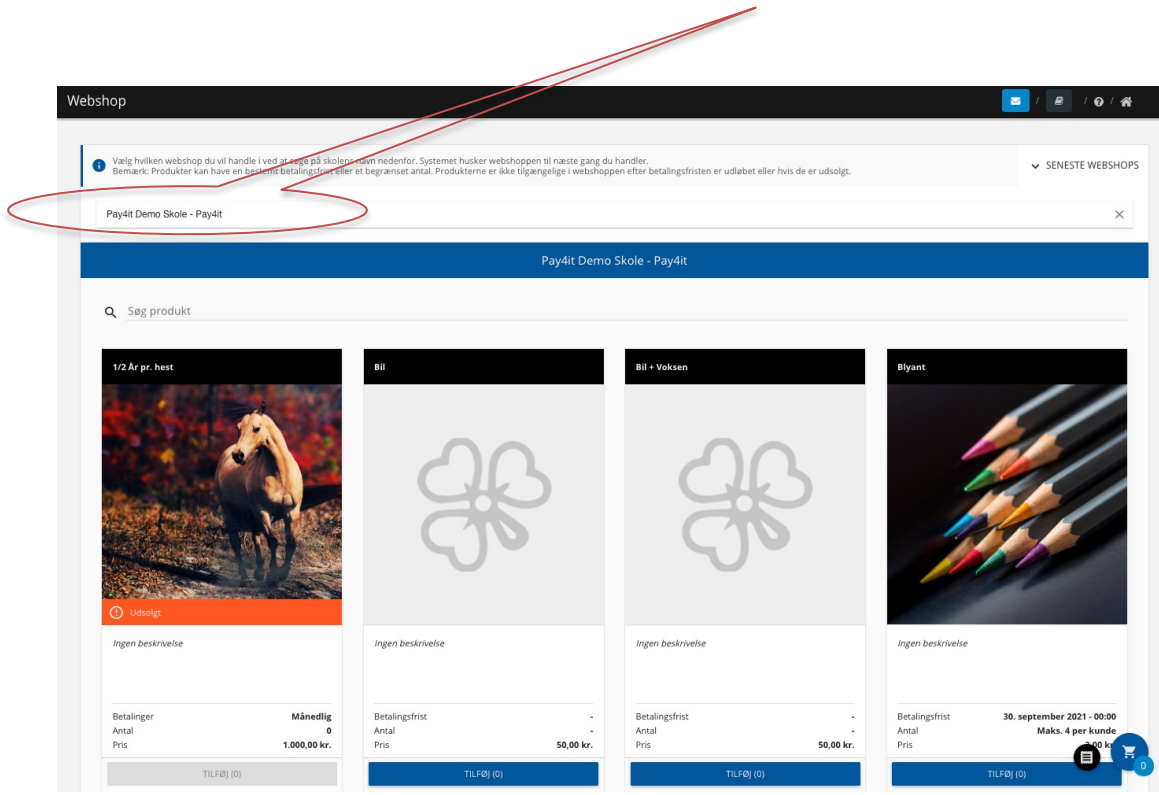

<span id="page-18-0"></span>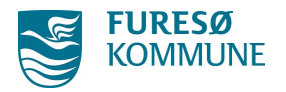

- $\checkmark$  How much can be bought each day? You decide the daily limit. Daily limit can always be changed.
- ü **Where can the card be used?** You decide which sales locations the card can be used.
- ü **What to do if you loose your card?** Log on to the website and block the account. Choose "Block account" in the menu. You can open up the account in the same place again. You can issue a new card at your local sales location.
- ü **How do I avoid having no money on the account?** You can activate automatic refill. You will receive an e-mail when the account is refilled. You can also choose to receive an SMS which costs 0,25 kr. for each SMS.
- ü **Can I see what I bought?** Yes, you can see details on each receipt under "Transactions".
- ü **Can I withdraw remaining balance?** Yes, fill in your information in "Withdrawal" to transfer the balance to your bank account.
- ü **Can I add more than 1 card on the account?** Yes, press "Create child". Add card number to the childs user and repeat if you need to add more users/cards.
- ü **Is it safe to tranfer money to the card?** Yes, all transactions are handled by a PCI certified merchant. It is only the PCI certified mechant who have access to your creditcard information hence the safety level correspond to shopping in a safe webshop.
- ü **Do others have access to my account?** No, you need a password to log on to the account. We recommend that you do not share your password with others. Change your password immediately if you have a suspicion that others have access to your account
- ü **New credit card – Where do I change my credit card information?** You can change your credit card information under "Credit card information". Remember to delete your old credit card.
- ü **Automatic refill is not working.** Did you get a new credit card? Remember to change your credit card information as described above. Contact us if you still experience problems.

Furesø Kortet is developed by Pay4it. **Contact Pay4it´s support on info@pay4it.dk or +45 2681 5500**